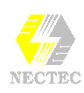

# **เตร ยมเอกสารเพ ่อส ่งพิมพ ั การสั่งพิมพงาน**

เมื่อทําการจัดเตรียม ตกแตง เอกสารเสร็จแลวขั้นตอนตอไปก็คือการพิมพเอกสาร ที่ไดจัดเตรียม ออกทางเครื่องพิมพเพื่อลงในกระดาษ แผนใส

วิธีในการสั่งพิมพเอกสาร มีดวยกัน 3 วิธีไดแก

## **วิธีที่1**

เหมาะกับการสั่งพิมพเอกสารครั้งแรก หรือตองการตรวจสอบลักษณะเอกสารกอน สั่งพิมพจริง

➀ เลือกคําสั่ง **File, Print Preview**

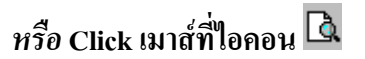

จะปรากฏจอภาพเอกสารกอนพิมพ

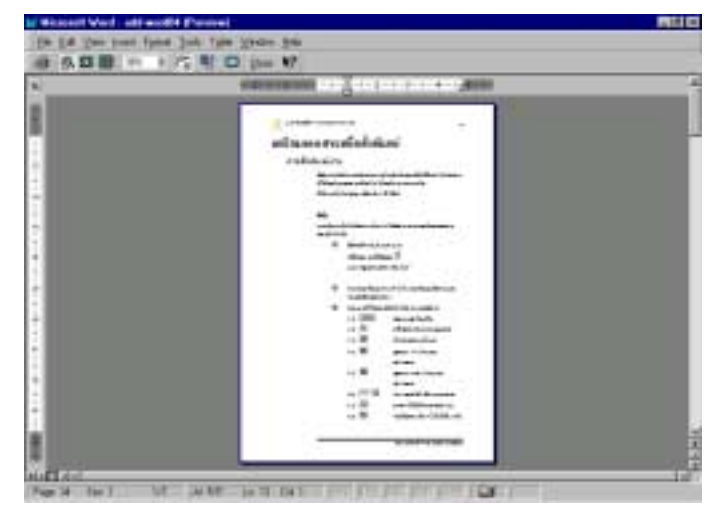

- ➁ ตรวจสอบลักษณะการวางหนากระดาษ ลักษณะขอความ และ ความถูกตองของเอกสาร
- ➂ Click เมาสที่ไอคอนตอไปนี้เพื่อทํางานตามตองการ

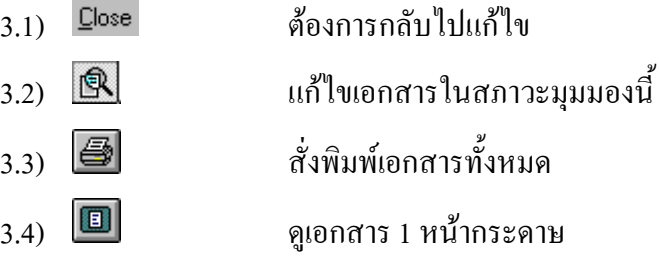

ตอ1จอภาพ

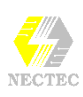

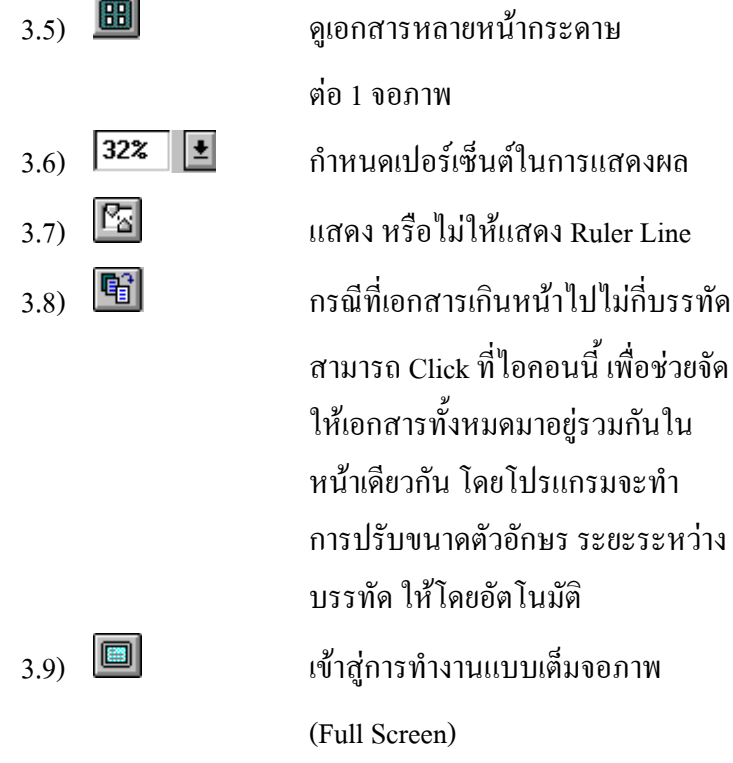

## *หรือ*

เรียกใชคําสั่ง File, Print เพื่อเขาสูการสั่งพิมพวิธีที่ 3 เพื่อสั่งพิมพเอกสาร ตามขอกําหนดเพิ่มเติม

## **วิธีที่ 2**

เหมาะสําหรับงานเอกสารที่เคยผานคําสั่ง File, Print Preview เพื่อตรวจสอบ เอกสารมาแลว หรือใชกับการสั่งพิมพเอกสารแบบเรงดวน เพราะผลจากการสั่ง พิมพวิธีนี้จะไดเอกสารทั้งหมดออกมา **ไมสามารถกําหนดหนาที่ตองการได** การสั่งพิมพ์แบบนี้ ให้ Click เมาส์ที่ไอคอน  $\bar{\Xi}$ 

# **วิธีที่ 3**

เปนการสั่งพิมพแบบกําหนดรายละเอียดเพิ่มเติม ไดแกจํานวนชุด, หนาที่จะพิมพ, สิ่งที่ตองการพิมพรวมถึงความเขม หรือความคมชัดของเอกสาร

- เลือกคําสั่ง **File, Print**
- จะปรากฏ Dialog Box ดังนี้

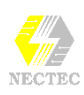

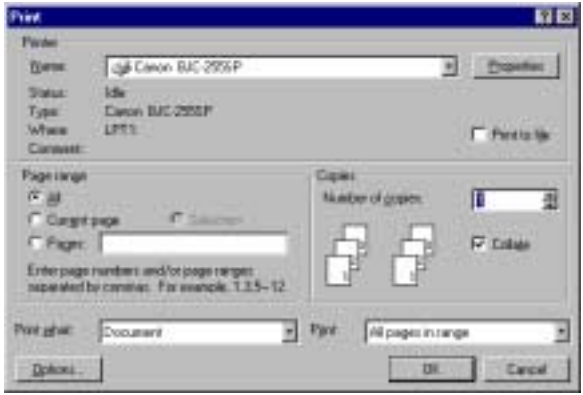

- เลือกขอกําหนดที่ตองการ
- เลือกปุม OK เพื่อสั่งพิมพเอกสาร หรือปุม Cancel เพื่อยกเลิกการสั่งพิมพเอกสาร

# **รายละเอียดของขอกําหนดเพิ่มเติมเกี่ยวกับการพิมพ**

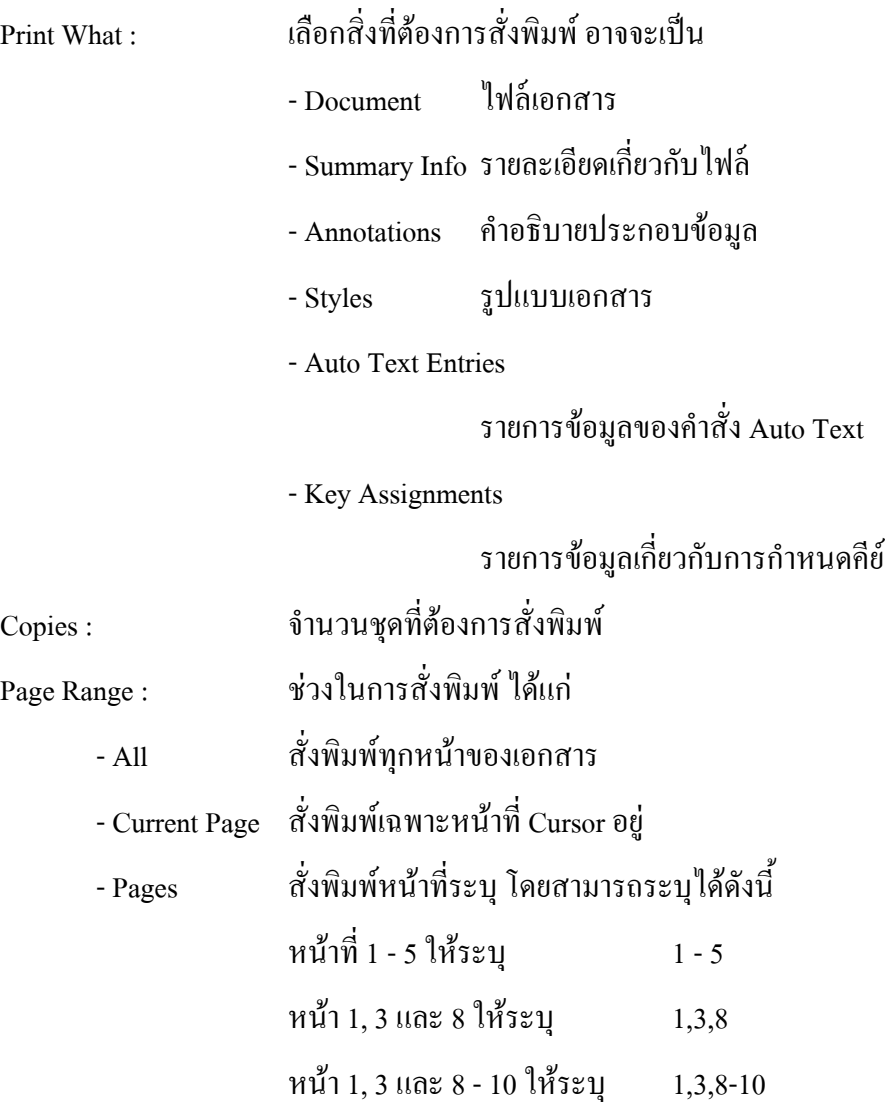

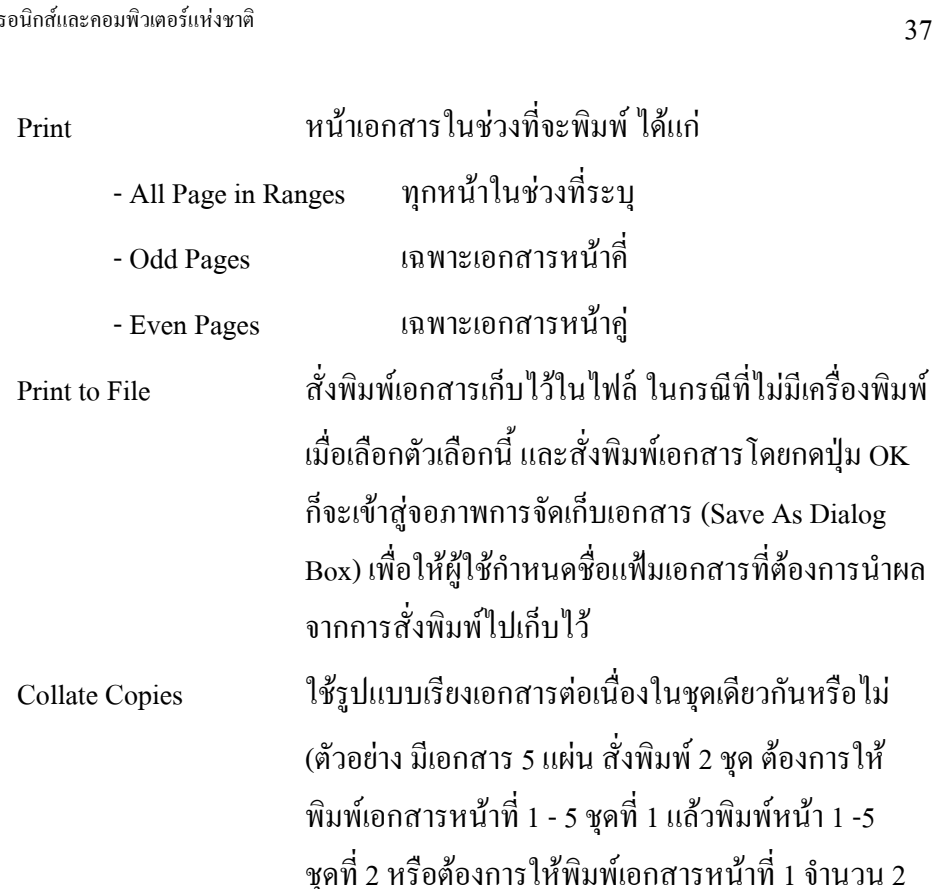

5 จํานวน 2 ชุด)

#### **ปุม Options**

เขาสูระบบการติดตั้งคากําหนดเพิ่มเติมเกี่ยวกับการพิมพ

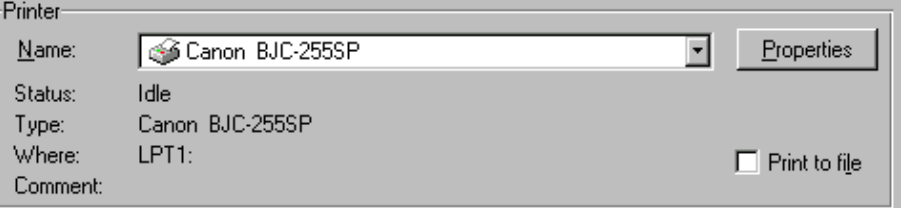

ชุด แลวจึงจะพิมพหนาที่ 2 จํานวน 2 ชุด จนครบหนาที่

สําหรับตัวเลือก Printer จะมีคาเฉพาะแตละเครื่องขึ้นอยูกับการติดตั้งเครื่องพิมพ ของคอมพิวเตอรที่ใชนั้นๆ

#### **ขอแนะนําในการสั่งพิมพ เอกสาร**  $\overline{a}$

- 1. ควรเลือกประเภทเครื่องพิมพ์ ก่อนเตรียมเอกสาร (ติดตั้งเครื่องพิมพ์ผ่านระบบ Microsoft Windows ก่อน)
- ่ 2. ในกรณีที่ลืมเลือกเครื่องพิมพ์ก่อนการเตรียมเอกสารและมาทำการเลือก ภาย หลังควรเขาสูโหมด Print Preview เพื่อตรวจสอบเอกสารกอนพิมพทุกครั้ง

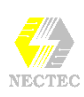

- 3. การพิมพเอกสารครั้งที่ 2 เปนตนไป ใหใชวิธีการสั่งพิมพที่ 2 หรือ 3 จะรวด เร็วกวา
- 4. เมื่อสั่งพิมพเอกสารไปแลวใหจัดเก็บแฟมเอกสารอีกครั้ง เพื่อไฟลเอกสารจะ ไดจําคาติดตั้งในการพิมพไมตองเสียเวลามากําหนดคาติดตั้งการพิมพใหม

# **การใสเลขหนา (Page Number)**

MS-Word ไดเตรียมความสามารถในการพิมพเลขหนา ใหกับเอกสารโดยอัตโนมัติ ซึ่งมีขั้นตอนการปฏิบัติดังนี้

- เรียกใชไฟลเอกสารที่ตองการใสเลขหนา
- **●** เรียกใช้คำสั่ง Insert, Page Number...
- ปรากฏกรอบโตตอบ ดังนี้

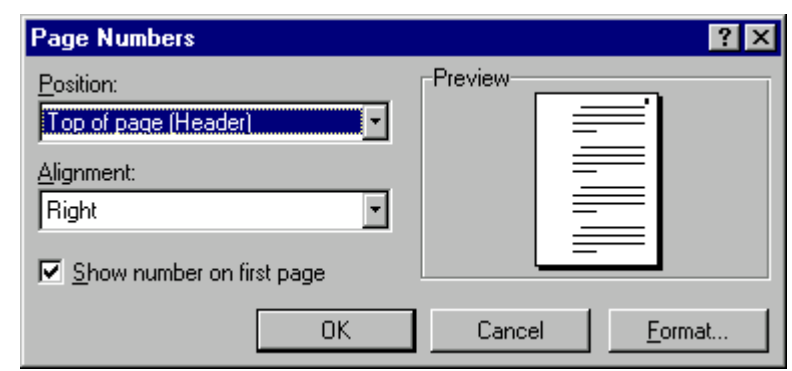

- กําหนดคาติดตั้งเกี่ยวกับเลขหนาโดย
	- **Position กำหนดตำแหน่งของเลขหน้า (ส่วนบนหรือ** ทายกระดาษ)
	- Alignment กำหนดการจัดวางเลขหน้า (ชิดซ้าย, กลาง, ขวา ของกระดาษ)
	- $\blacklozenge$  Show Number on First Page ต้องการแสดงเลขหน้าที่กระดาษ แผ่นแรกหรือไม่ ?
- $\bullet$   $\,$  เมื่อกำหนดค่าติดตั้งแล้ว ให้ Click เมาส์ที่ปุ่ม OK

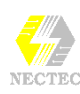

#### **การระบุเลขหนา**

โดยปกติเลขหน้าจะเริ่มต้นที่เลข 1 แต่สามารถกำหนดเลขใหม่ และลักษณะของ เลขหน้าได้ โดยคลิกที่ปุ่ม Format...

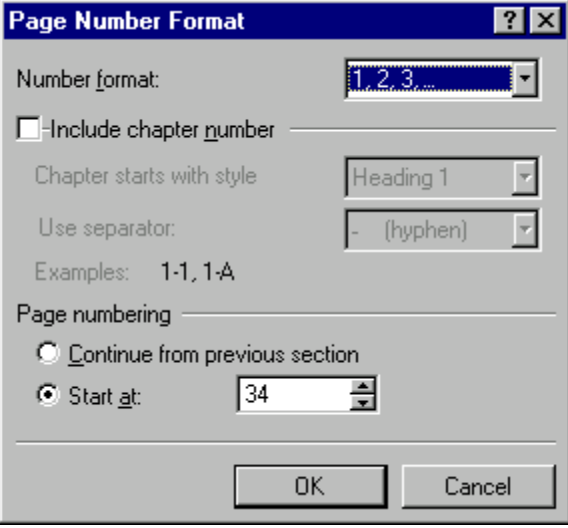

Number format:

เลือกลักษณะของเลขหน้า เช่น 1,2,3,... หรือตัวอักษร A, B, ....

• Include chapter number

้ต้องการนำลำดับที่ของบทที่ มาใส่ร่วมกับเลขหน้าหรือไม่ โดยจะต้อง พิมพงานแบบ Style (งานพิมพขั้นสูง)

• Page numbering

เลือกเลขหนาโดย

- Continue from previous section ให้เลขหน้าต่อจาก Section ที่แล้ว (งานพิมพ์ขั้นสูง)
- Start at

ระบุเลขหนา

### **การลบเลขหนา**

- เขาสูโหมด Header and Footer ดวยคําสั่ง *View, Header and Footer*
- $\hat{\mathsf{n}}$ ถิกเมาส์ที่ตัวเลขหน้า แล้วกดปุ่ม $=$